## **How to Create an Automated Report**

**What is it?** An email sent by the tracking portal that contains data such as your full tracking log, mileage, stops, etc .

**How does it help?** It can save time by removing the need to log into the tracking site to view important data on a regular basis.

Fleet monitoring is an integral part of many businesses, but who has time to sit and page through a website to find the specific tracking data they need? This article will help you configure the system to automatically send all the info you need, when you need it.

1. Log into your tracking account and click on the "Reports" button at the top.

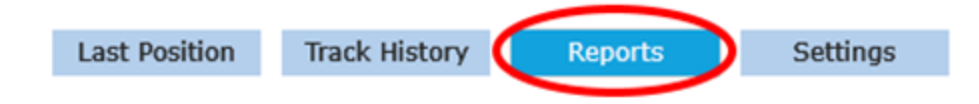

2. On the left side, click the checkbox for the vehicle(s) you are interested in.

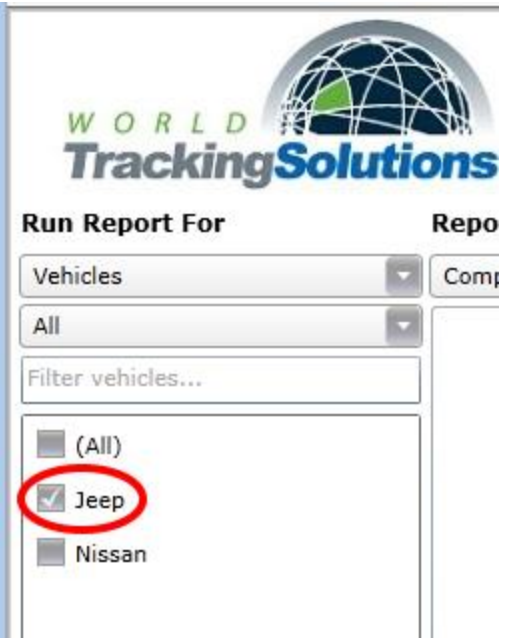

3. Verify that the "Report Type" selected is "Complete".

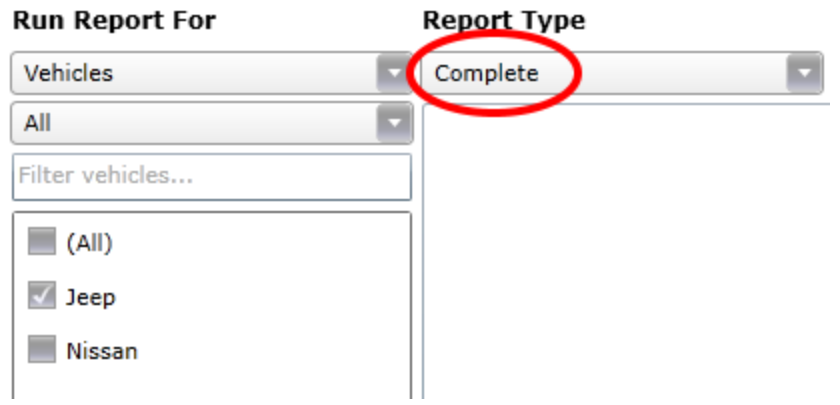

4. Change the "File Format" to suit your preference. If you intend to save the data on your computer, "Microsoft Excel" is usually best. If you want to view it more like it's shown online, choose "Full HTML".

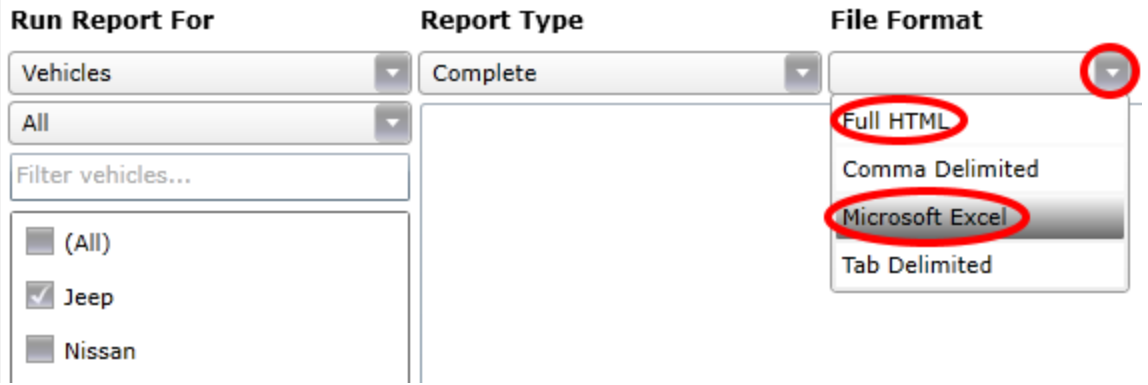

5. In the middle of the screen, click the radial button for "Schedule a Report".

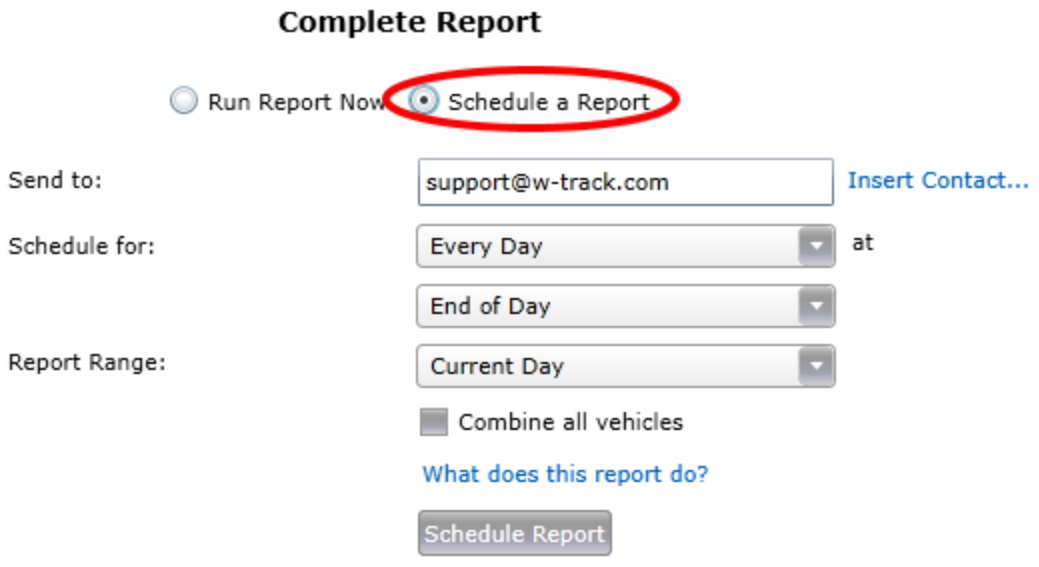

6. Enter your email address, and then choose when you want to receive the email, as well as what should be included in the email. For this example, we have chosen to send the current day's tracking data to [support@w-track.com](mailto:support@w-track.com) every day at the end of the day (11:59pm).

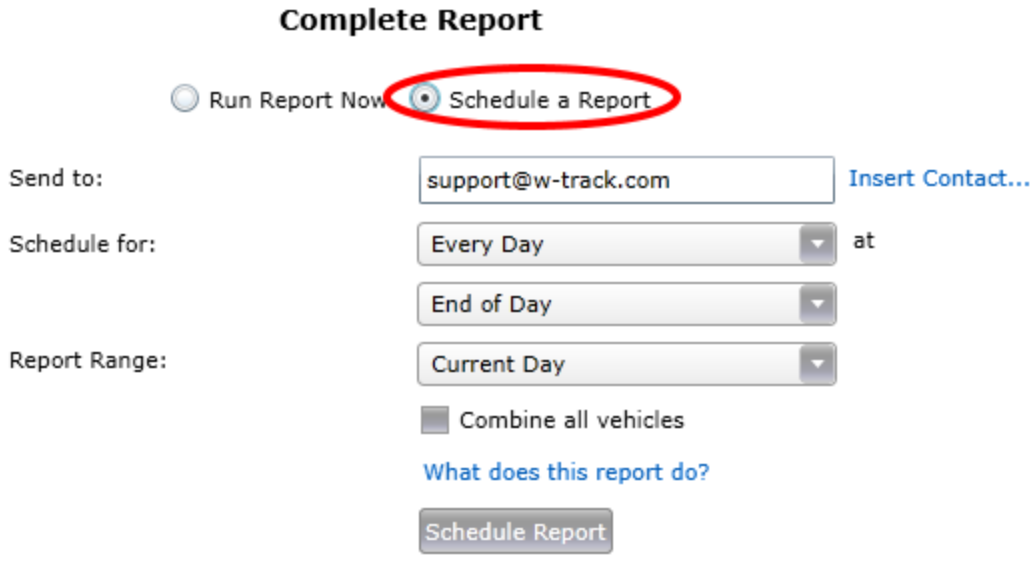

7. Click "Schedule Report" at the bottom.

Schedule Report

8. The scheduled report will now appear at the bottom of your screen. You can edit or delete it as necessary from this section.

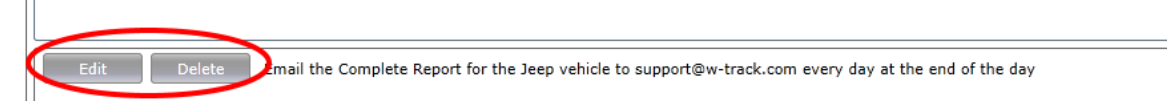

We know how valuable your time is, and we're working hard to add new reports all the time. If you're interested in having a specific piece of information sent to you in a report, please give us a call at +1.512.257.7300 and let us know. It may be already available, or we may be able to add it in the future.